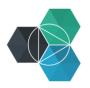

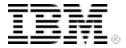

## Getting Started with IBM Bluemix Hands-On Workshop

Exercise 5a: Creating the project source code repository

## Exercises 5a - 5d overview

These exercises will demonstrate an approach for developing applications by using principles from agile development and using DevOps processes and tooling.

You'll develop a REST API that will calculate the FizzBuzz result for a given range.

FizzBuzz is a children's numeracy game where any number divisible by 3 is replaced by the word *Fizz*, any number divisible by 5 is replaced with the word *Buzz*, and any number divisible by both 3 and 5 is replaced with the word *FizzBuzz*.

For example, for the range 1 .. 20, the response is:

```
1, 2, Fizz, 4, Buzz, Fizz, 7, 8, Fizz, Buzz, 11, Fizz, 13, 14, FizzBuzz, 16, 17, Fizz, 19, Buzz
```

You will use Node.js as the runtime and use test-driven development practices to create the solution.

## Creating the project source code repository

Before you write any code, you must have the correct tooling and a source code repository. For this exercise, you'll use the Git service from IBM DevOps Services for Bluemix.

1. Log in to DevOps Services for Bluemix: <a href="http://hub.jazz.net">http://hub.jazz.net</a>.

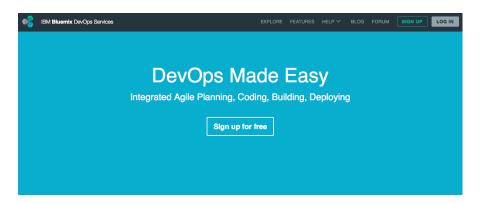

2. From your MyProjects page, click CREATE PROJECT.

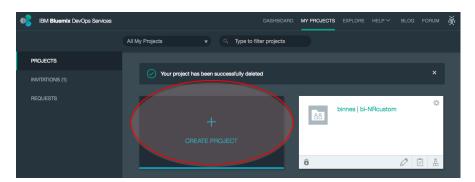

- 3. Create a Git repository on Bluemix:
  - a. Enter a project name.
  - b. Create a new repository.
  - c. Create a Git repo on Bluemix.

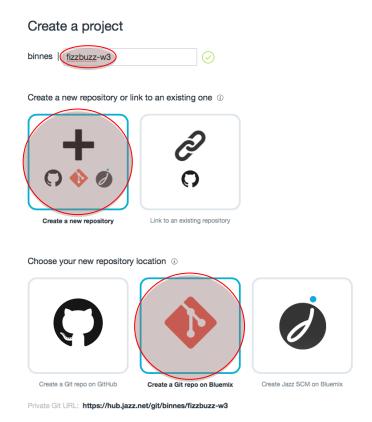

## 4. Initialize the repository.

Initialize repository contents

✓ Initialize the repository with a README and license template.

If you want to share your project and make it searchable to the public, do not select the **Private Project** checkbox.

- 5. If you want to use the Track and Plan tool to support agile methodology, add features for Scrum development.
- 6. Select the checkbox to make the project a Bluemix project. Then, provide the details of the Bluemix space that the application will be deployed to.

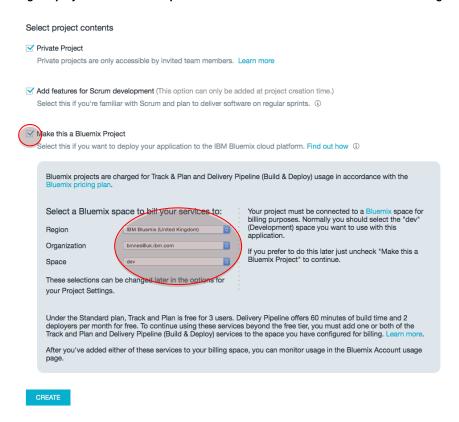

7. Click **CREATE** to create the project.

The code repository has been created, and you can create a new Eclipse project that is based on the repository.

In the DevOps Services console, select the Git URL link and copy the URL. Use Ctrl+C or Cmd C.

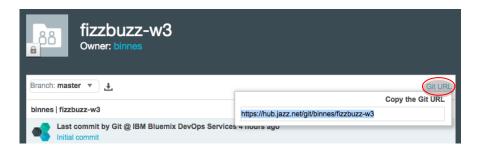

- 9. Start Eclipse and then from the main menu, click **File > Import**.
- 10. From the Select dialog, click **Git > Project from Git** and then click **Next.**

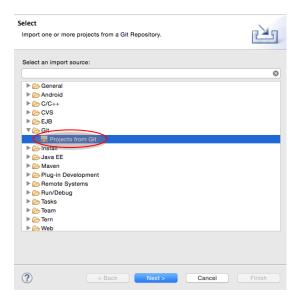

11. In the Git dialog, select Clone URI and then click Next.

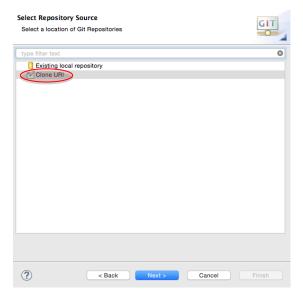

- 12. In the next dialog, paste the Git repository URL into the **URI Location** field. This will automatically populate the Host and Repository path.
- 13. Enter your DevOps services user name and password. Optionally, select to store the Git credentials in a secure store in Eclipse. You will need to provide additional information to initialize the secure store if this is the first time that you store credentials.
- 14. Click Next.

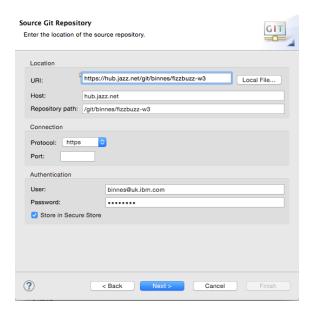

Eclipse will query the Git repository and list the next branch that's available. Because you just created the repository, only the master branch exists.

15. Leave the master branch selected and click **Next**.

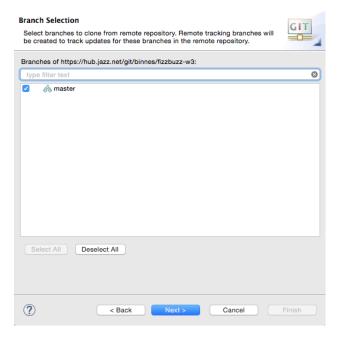

The local destination is then chosen. The default location is <user home directory>/git/ct name>. Use the suggested default location. If you want to change it, you must remember the location because you will need it later in the exercise.

16. Click Next.

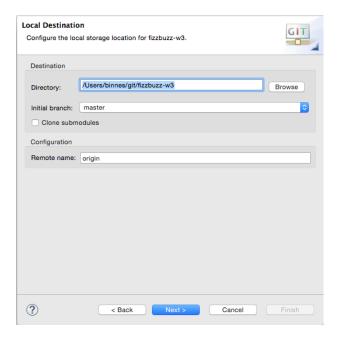

17. Select the wizard to import as a general project and then click Next.

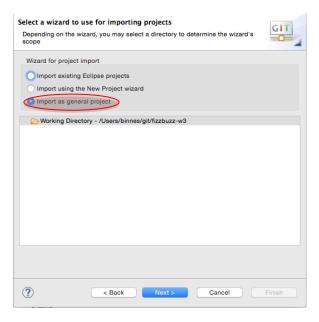

- 18. In the Import Projects dialog, enter an Eclipse project name. You should use the same name as the DevOps service project name, but you can change it if needed.
- 19. Click Finish.

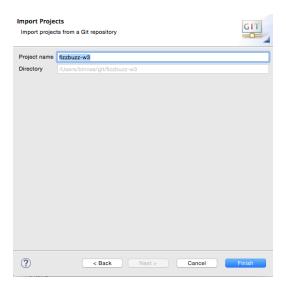

You now have an Eclipse project linked to your DevOps services Git repository. To complete the project setup, configure Eclipse to support JavaScript development.

- 20. Switch Eclipse to the JavaScript perspective:
  - a. Click **Add Perspective** at the top right of the Eclipse window.

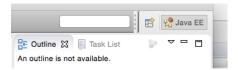

- b. Select JavaScript from the list.
- 21. Enable the NodeJS facet on the project:
  - a. Right-click the project name and click **Properties**.

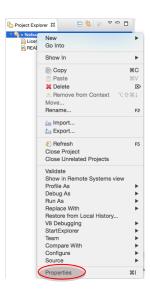

b. In the Project Facet dialog, click **Project Facets** and then click **Convert to** faceted form.

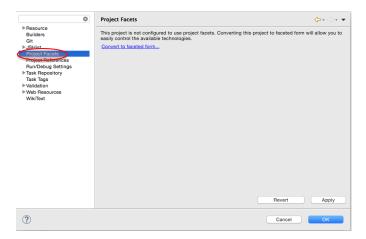

c. When you see the list of facets, click **Node.js Application**. Click **OK**.

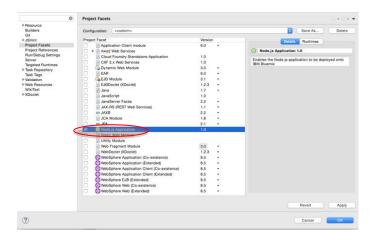

Adding the facet automatically creates a sample application in the project.

d. Remove the app.js and package.json files. Right-click each file, click Delete, and confirm the deletion.

The project shows that there are changes to the local copy of the project. These are the Eclipse project setting files. Don't save these as part of the source code.

- 22. Add a navigator view to see all the files in the project:
  - a. Click Window > Show View and then click Navigator.

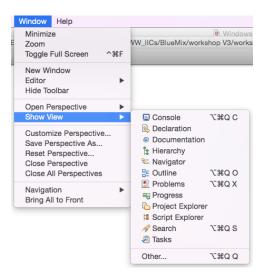

b. Right-click the project name in the Navigator view and click **New > File**.

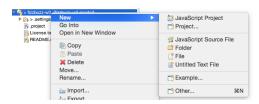

c. Name the file .gitignore and then click Finish.

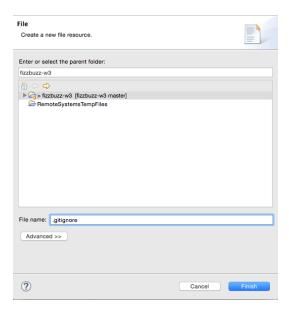

d. Add the following two lines to the .gitignore file:

Windows: Leave the slash as specified; do not change it to .settings\:

```
.project
.settings/
```

The project still shows that there are changes. This occurs because the .gitignore file is a new file that is not committed and pushed to the master branch on the Git server.

- 23. Commit and push the .gitignore file:
  - a. Right-click the project name and click Team > Commit.

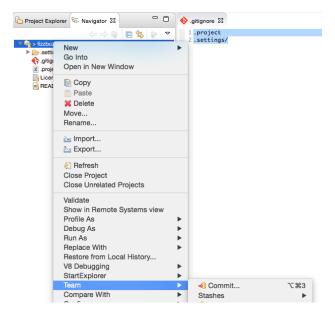

b. In the Commit Changes dialog, enter a commit message and select the .gitignore file. Then, click **Commit and Push**.

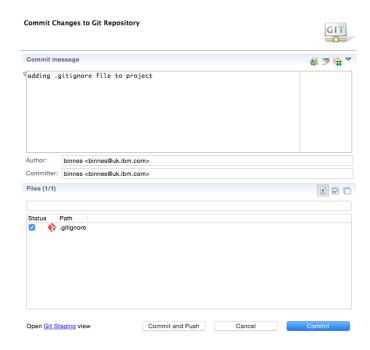

c. Close the confirmation dialog by clicking **OK**.

The project will no longer show that there are outstanding changes.

Finally, you should add a new window to access the command line. However, this is not necessary. Instead, you can use a command window outside Eclipse, but it's more convenient to have everything in Eclipse because it provides a better working environment.

- 24. Create a terminals view:
  - a. From the main menu, click Window > Show View and then click Other.

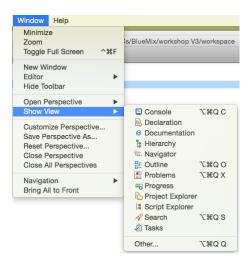

b. In the dialog, click **Terminals > Terminals** and then click **OK**.

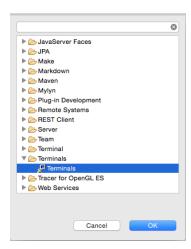

c. In the Terminals window, drag the tab to split the bottom section of the screen to allow concurrent viewing of the terminal and the problem views.

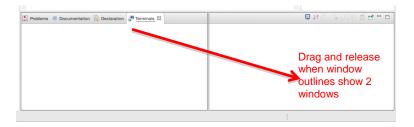

If a command prompt isn't shown, click the **Open Terminal** icon to start a new terminal. Use the default setting. On some platforms, this happens automatically.

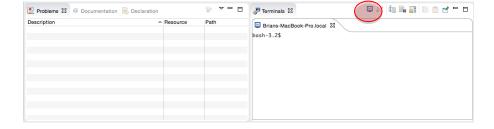